#### STREAMFLOW PROTECTION WATER WITHDRAWAL REGISTRATION

#### **ANR ONLINE FORM GUIDANCE**

Once you click on a link to the form, you will be on the landing page. Please review carefully and choose "Begin Form Entry" to start filling out your form.

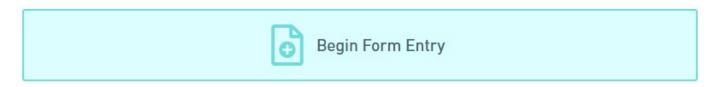

The form has five sections, Project Information, Registration, Withdrawals, Review, and Certify & Submit. Each section must be completed. Each field with a red star \* is mandatory.

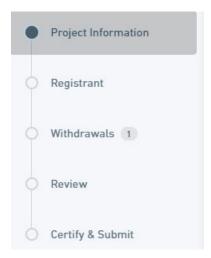

# **Project Information**

**Project Name**: This will be how we refer to your overall project. If you are a business, use your business name. Municipalities would use their town name. If you are a landowner, use a development name or description of your property, such as 100 Main Street.

**Project Description**: Provide a short explanation of the activities for this project. Some examples might be:

- Four Season Resort
- Pool Installation / Landscaping
- Golf Course

**Project Address**: Provide an address to the primary location of your project. (We will be asking for a specific mailing address for a registrant/contact later in the form.)

**Latitude/Longitude:** This section also asks for the longitude and latitude of the business or property where the withdrawals are occurring. You can search by address or click on the map to get the latitude and longitude of this location. (We will be asking for more specific latitude and longitude for each withdrawal later in the form.)

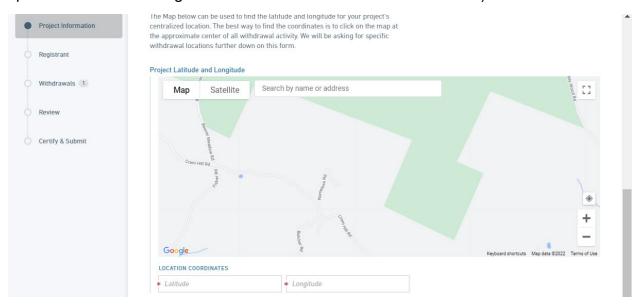

The last field is asking for the School Parcel Account Number (SPAN). Every parcel of land in Vermont has a SPAN. You can look up your SPAN here:

https://tax.vermont.gov/span-finder

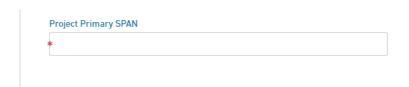

Click on the blue bar on the bottom of the page to go on to the next section.

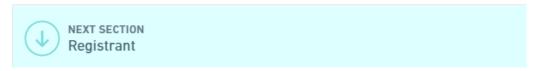

**Contact Name/Address**: This section needs to be filled with the contact information for the primary contact person for this registration. Make sure to provide a phone and email. This information is very important for maintaining communications.

You may add additional contact persons to this registration if you wish. This might include a consultant or landowner. To do so, choose "Yes" to this question and you may enter additional contacts:

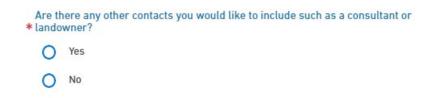

Click on the blue box on the bottom of the page to go to the next section.

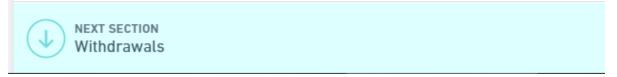

#### Withdrawals

In this section you will need to provide the information about the location and use of each of the withdrawals associated to your project. You will be entering the withdrawal information with data you ANTICIPATE using in the upcoming year. You will need to enter a withdrawal for each separate withdrawal location if there is more than one associated to the project. If one withdrawal location is used for more than one use, make sure to enter a separate withdrawal for each use.

**Surface Water**: Here you provide the name of the surface water you are withdrawing from.

**Examples of Surface Waters:** 

- Otter Creek
- Tributary to the Winooski River
- Mirror Lake

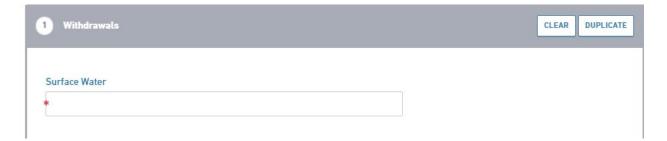

**Description of the general location of the withdrawal:** Here you provide a short description of where the pipe that is withdrawing the water is located.

### **Example Descriptions:**

- Behind the red barn near the dock
- Near the rock wall on the south bank of the stream

| Description of the general location of the | e withdrawal |    |  |
|--------------------------------------------|--------------|----|--|
|                                            |              |    |  |
|                                            |              | // |  |
|                                            |              |    |  |

What is the primary intended usage of this withdrawal?: Use the dropdown menu to select one of the usages provided. If your usage is not in the list, choose "Other" and a text field will be provided for you to fill out. (\*Reminder – if one withdrawal has multiple usages, add a withdrawal for each usage.)

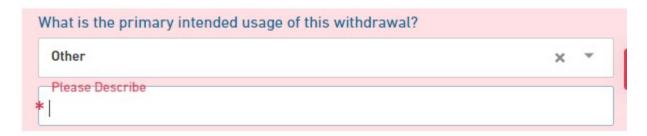

Check the months you anticipate this withdrawal will occur: Choose the months that this one instance of a withdrawal will occur by checking the corresponding box.

| Check the months you aniticipate this withdrawal will occur: Checkbox for each month January – December |          |  |  |
|----------------------------------------------------------------------------------------------------|----------|--|--|
| January                                                                                                 | February |  |  |
| March                                                                                                   | April    |  |  |
| May                                                                                                    | June     |  |  |
| July                                                                                                    | August   |  |  |
| September                                                                                               | October  |  |  |
| November                                                                                                | December |  |  |

**Average days per active months:** Estimate the overall average days per active month to the best of your ability.

**Rate of Withdrawal:** Estimate the rate of withdrawal in gallons per minute to the best of your ability.

**Maximum Rate:** Estimate the maximum rate of withdrawal in gallons per minute to the best of your ability.

**Will this withdrawal be metered?:** Please let us know if you anticipate that this particular withdrawal will be metered.

**Comments:** Add any comments you would like to let us know about this withdrawal.

**Latitude/Longitude**: Please use the map or type in the latitude and longitude for the precise location of this withdrawal.

**Duplicate Withdrawal or Add New Withdrawal**: You will see at the bottom of the withdrawals section two options to either Duplicate Withdrawal or Add New Withdrawal. If you have no further withdrawals you can just ignore these buttons. If you would like to add another withdrawal, you can choose to 1) *Duplicate Withdrawal*: This will create another Withdrawal by exactly duplicating the one you just entered. This might be helpful if you use that same withdrawal but for another usage. Then, you can just change the usage and rate data. Or you can 2) *Add New Withdrawal*: to get a new blank Withdrawal.

Once all withdrawals for your project have been entered, you can go on to the next section "Review":

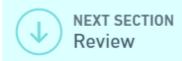

#### Review

Here you should be able to review everything you have entered. You will see a section or field in red if you missed a mandatory field. Click on that section on the left hand side of the page to return to that section to fill out what is needed. Then return to "Review" to review your form.

Once good, go to next section "Certify and Submit"

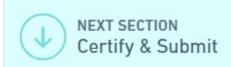

## Certify & Submit

If there are no error messages, you can now click "Submit" at the bottom of the page and you are all set.